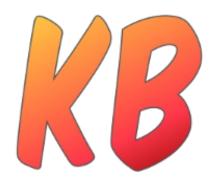

# Kit-Build Concept Map Quick Guide

Learning Engineering Laboratory Hiroshima University 2009-2021

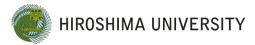

#### **Fun Facts**

of last 3 years of use

12
Course/Subjects

5 Institutions

47/0

1740

Users

1915

Minutes of use

### Language Selection

Selected language will be applied throughout the system during initial use. The default language of the system is Japanese (JP) and the system needs to be reloaded if the selected languages is differ with the currently applied language settings.

Please select your preferred language.

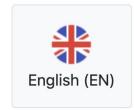

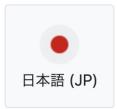

If you close the language dialog without selecting the language, you will be asked the next time the browser is loaded.

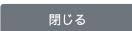

Select Either English (EN) or Japanese (JP) by clicking the appropriate button.

#### User Dialog - Welcome Screen

The system needs to identify user who use it to offer different functionalities according to the role applied to the user. Two main different role of user to use the system are: Teacher and Student.

Student can recompose concept maps from Kit-Build kits of a particular Topic and get feedback while recomposing the concept map. This activity is called Kit-Building.

Teacher has the responsibilities to prepare the contents, compose concept maps, and prepare a kit for their concept maps. The prepared kit will be used by Student in Kit-Building activity. Teacher also have access to Analyzer feature to see and analyze students' concept maps.

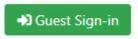

Click this button to show the dialog again.

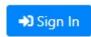

Click this button to login with username and password set by Administrator

#### Hi!, Welcome to Kit-Build Concept Map

In a few moments you will experience learning by concept map reconstruction with Kit-Build concept map.

It is highly recommended that you use a laptop computer or desktop PC, and use a modern web browser that supports HTML5 and Javascript (such as Chrome, Firefox, or Chromium-based Edge) for the system to run properly.

Before we start, please enter your name. This will help us identify and save your concept map.

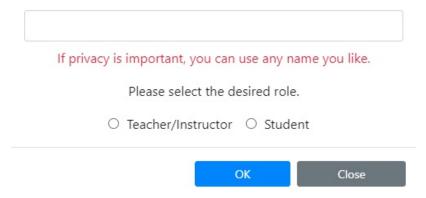

Provide a name, select the preferred role and click OK. Select Student to Experience Kit-Building activity.

You can switch between roles by signing-out and signing-in again with a different role.

### Kit-Building

The main purpose of Kit-Building activity is to understand a learning topic by reading the provided content and recompose a concept map from a kit.

Prerequisite: Sign in as Student

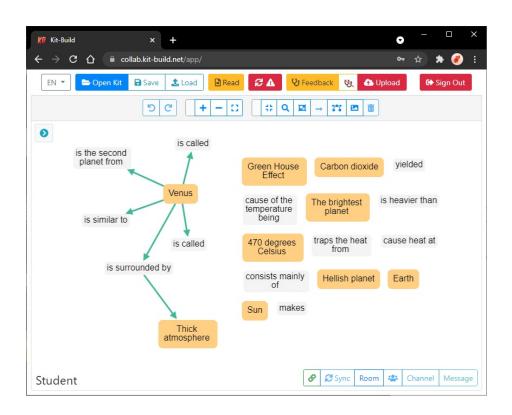

Students are expected to compose a concept map in the same structure as teacher's concept map. By composing the same concept map structure as their teacher's concept map, students could understand what their teacher expect them to comprehend.

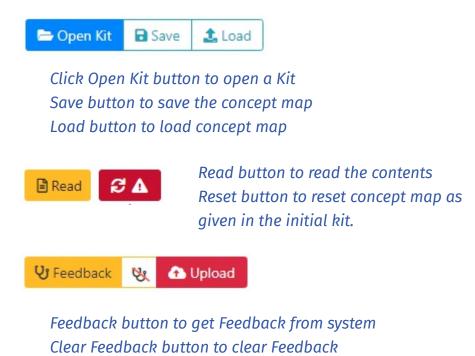

Upload button to Save and Finish the Kit-Building activity

# Kit-Building: Proposition and Composing a Concept Map

Proposition is a meaningful relationship between two concepts that is connected with a link.

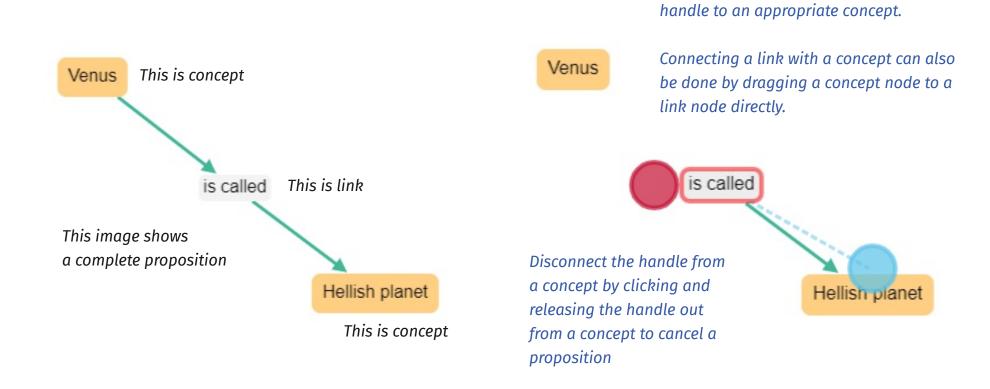

Connect link with a concept by clicking a link node and drag and connect blue/red

### Kit-Building: Opening a Kit

Starts the Kit-Building activity by opening a Kit to recompose into a complete concept map.

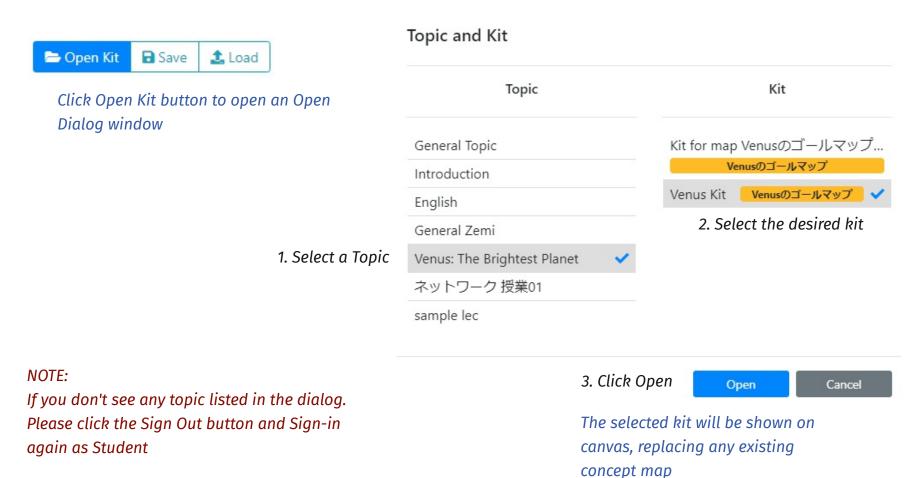

### Kit-Building: Getting a Feedback

Starts the Kit-Building activity by opening a Kit to recompose into a complete concept map.

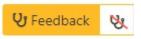

Click the Feedback button to get Feedback from system Click the Clear Feedback button to remove feedback information from canvas.

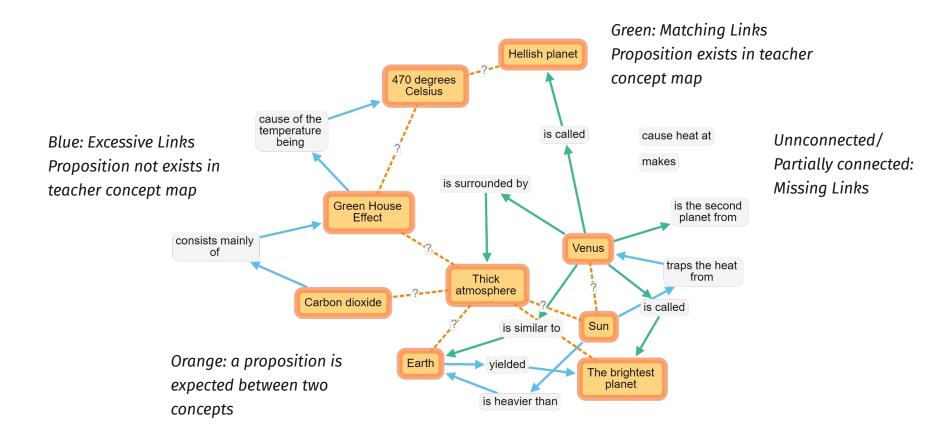

### Kit-Building: Real-Time Collaboration

Starts the collaboration with two or more users. One user has to create a room for others to join.

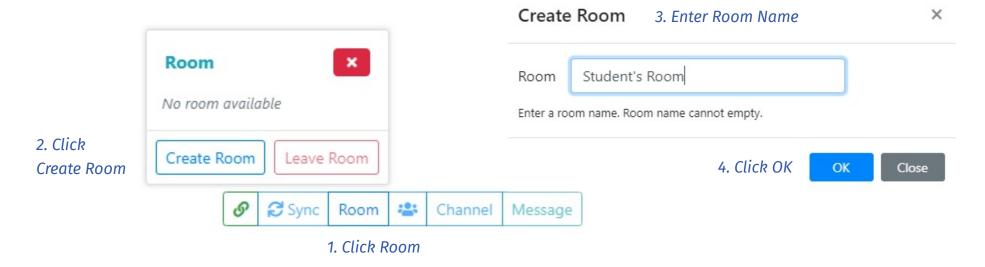

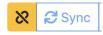

#### NOTE:

A crossed chain icon indicated connection problem to collaboration server (TCP Port 3000). If you see this icon collaboration activity cannot be performed by user.

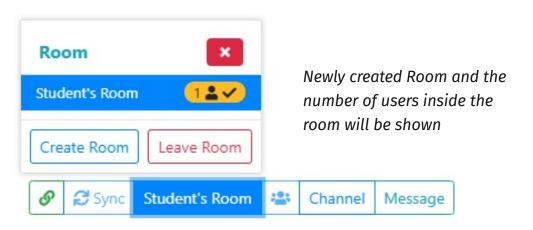

### Kit-Building: Joining a Collaboration

Join a collaboration with others to work together with a concept map in real-time.

If used on the same computer, use a different web browser.

NOT a different window or tab

2. ClickThe desired room(Student's Room)

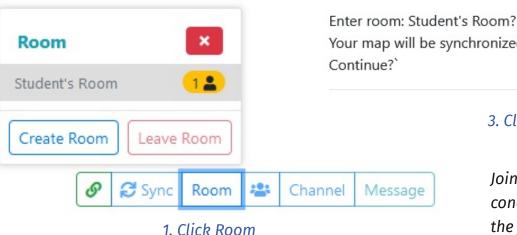

🞗 🗗 Sync

#### NOTE:

A crossed chain icon indicated connection problem to collaboration server (TCP Port 3000). If you see this icon collaboration activity cannot be performed by user.

Your map will be synchronized and messages will be cleared.
Continue?`

3. Click Yes

Joining room SYNC/COPY the concept maps from others to

Yes

No

the joining user.

After joining, all concept mapping activities and actions will be synchronized to all users in the same room.

### Kit-Building: Discussion

Discuss and communicate between members in a room

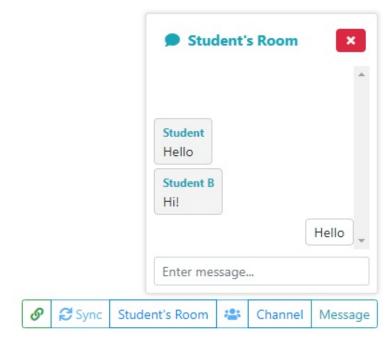

2. Type your message and press ENTER to send

1. Click Message

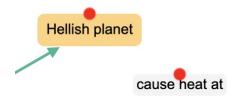

Newly incoming message or unread messages of a particular concept or link will have a blinking red dot above the respective node. 2. Click Message Icon

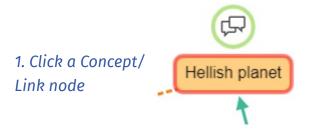

Channel message dialog will appear

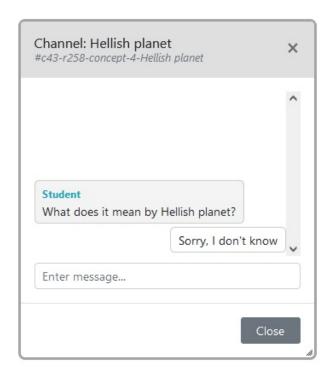

3. Type your message and press ENTER to send

## Kit-Building: Tracking Discussion

Tracking discussion and conversation between concepts or links to handle multiple/several conversation simulatenously.

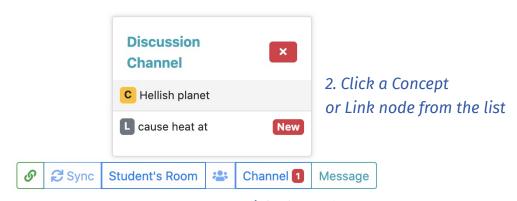

1. Click Channel

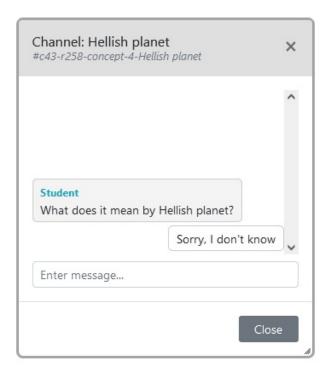

The clicked channel message dialog will appear and the contents will change according to the active concept or link discussion channel.

#### **Comparison Analysis**

Analyzing concept maps made by students and compare students' concept map with teacher concept map.

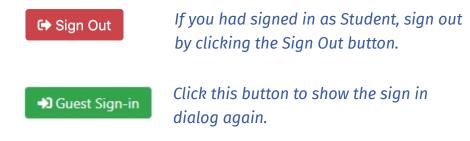

#### Hi!, Welcome to Kit-Build Concept Map

In a few moments you will experience learning by concept map reconstruction with Kit-Build concept map.

It is highly recommended that you use a laptop computer or desktop PC, and use a modern web browser that supports HTML5 and Javascript (such as Chrome, Firefox, or Chromium-based Edge) for the system to run properly.

Before we start, please enter your name. This will help us identify and save your concept map.

If privacy is important, you can use any name you like.

Provide a name, select the appropriate role and click OK. Select Teacher role to experience Analysis activity.

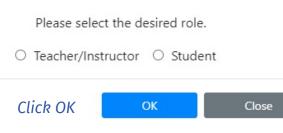

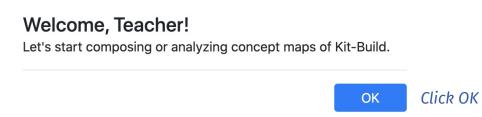

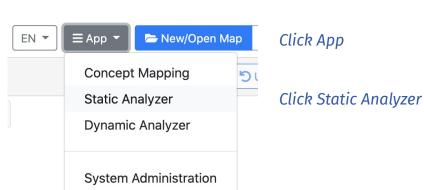

# Static Analyzer Interface

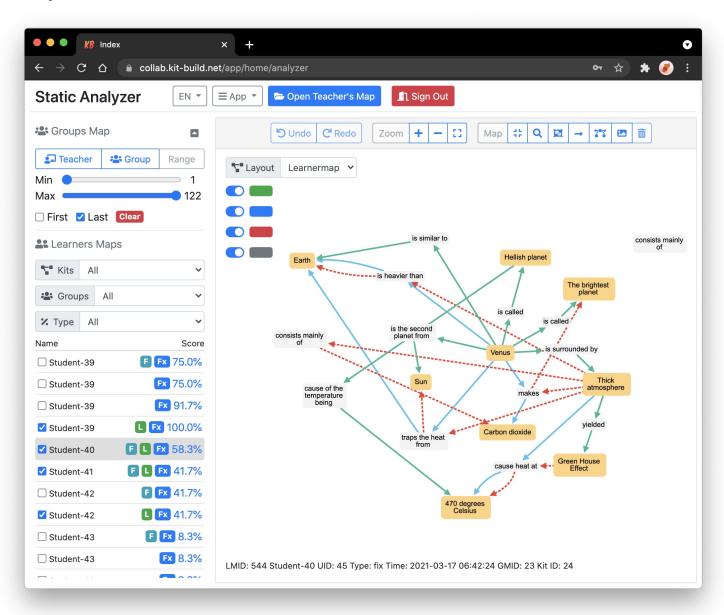

### Static Analyzer: Opening a Teacher Map for Analysis

Opening a Teacher Map for analysis related to the students concept map static aspects, including the individual comparison and group map comparison analysis to teacher's concept map.

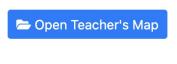

1. Click this button to open the dialog window of teacher concept map

2. Select a Topic

#### **Topics and Concept Maps**

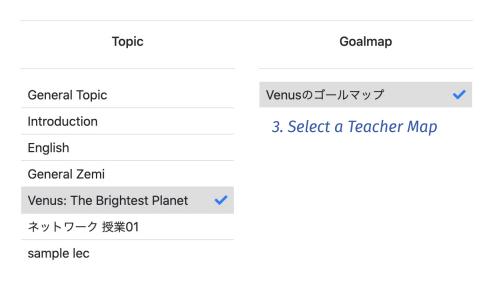

#### **NOTE:**

If you don't see any topic listed in the dialog. Please click the Sign Out button and Sign-in again as Teacher/Instructor.

Open Cancel
4. Click Open

### Static Analyzer: Student Concept Map Similarity

Comparing students concept map with teacher concept map and see the similarity score.

Similarity scores of students concept maps are shown in lower-left list of Static Analyzer page.

#### **NOTE:**

The students data are coming from legit student concept mapping activities. Student names have been anonymized due to security and privacy reasons.

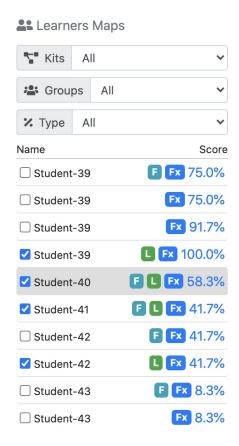

#### Tag labels:

F - The first saved concept map L - The last saved concept map Fx - The uploaded concept map

# Static Analyzer: Individual Concept Map Analysis

Comparing a student concept map with teacher concept map and see parts of the concept map that are similar or differ.

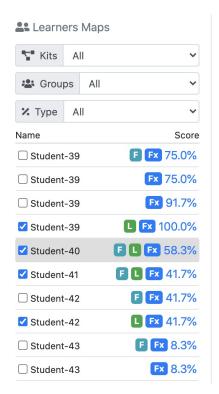

Click one of the concept map from the list.

Comparison analysis result is shown in canvas

Turn on/off switch to show/hide analysis propositions

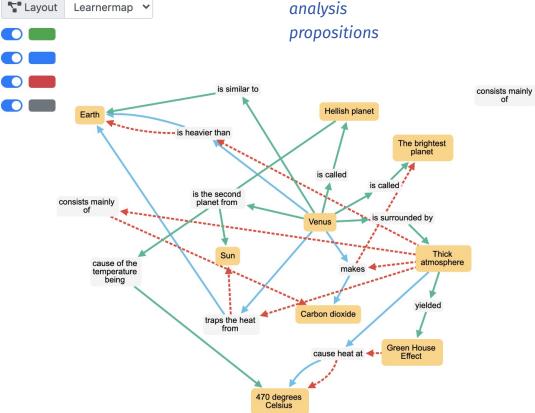

## Static Analyzer: Concept Map Comparison Analysis

Comparing a student concept map with teacher concept map and see parts of the concept map that are similar or differ.

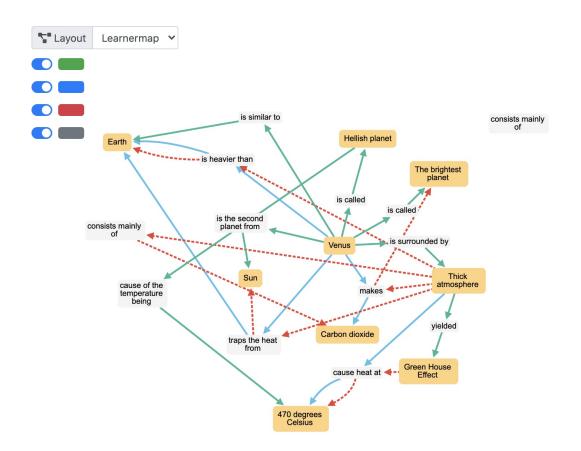

Green: Matching Links
Propositions made by students are exists in
teacher concept map

Blue: Excessive Links
Propositions made by students are not exists in
teacher concept map

Red: Missing Links
Propositions made by teacher that is not made by students

Grey: Unconnected Links Links that are not formed into propositions by students (not connected)

### Static Analyzer: Group Concept Map Comparison Analysis

Comparing several student concept maps with teacher concept map and see parts of the concept map that are similar or differ.

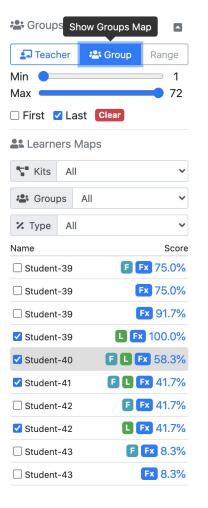

- 1. Select concept map from list for inclusion in the group analysis
- Check first or last to automatically select all first or last concept maps of each student.
- 2. Click the Group button to show the group analysis.

The canvas will show the group analysis result of all selected students concept map from the list.

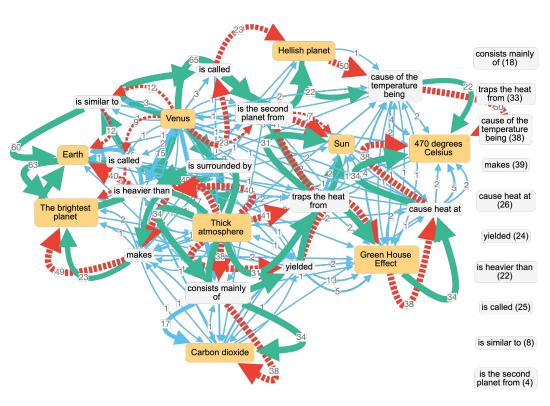

The number shown denotes how many students are associated with each proposition analysis result.

## Static Analyzer: Limiting Visualization of Group Comparison Analysis

Limiting the visualization of group concept maps comparison analysis result.

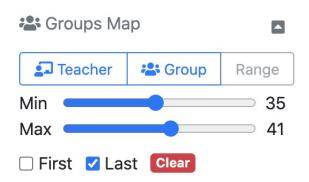

Drag the Min and Max slider to set the range and limit the visualization of group comparison analysis result.

Click the Teacher button to show the teacher map.

The canvas will show the group analysis result of all selected students concept map from the list with only propositions between the selected minimum and maximum value.

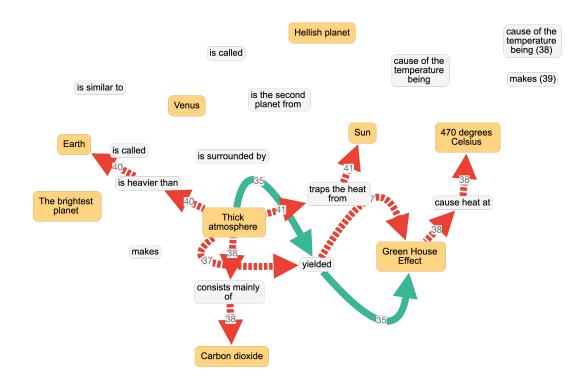

#### **Process Analysis**

Analyzing the process of concept map making of students to see the behaviour of students when composing a concept map with a particular teacher concept map or kit.

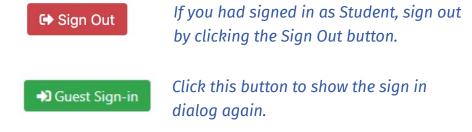

#### Hi!, Welcome to Kit-Build Concept Map

In a few moments you will experience learning by concept map reconstruction with Kit-Build concept map.

It is highly recommended that you use a laptop computer or desktop PC, and use a modern web browser that supports HTML5 and Javascript (such as Chrome, Firefox, or Chromium-based Edge) for the system to run properly.

Before we start, please enter your name. This will help us identify and save your concept map.

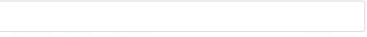

If privacy is important, you can use any name you like.

Please select the desired role.

Provide a name, select the appropriate role and click OK. Select Teacher role to experience Analysis activity.

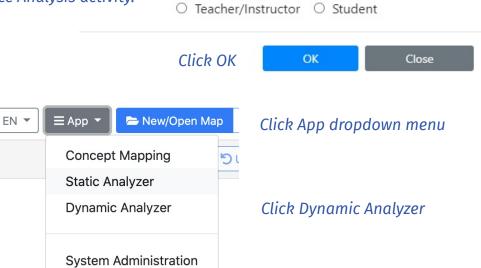

#### Welcome, Teacher!

Let's start composing or analyzing concept maps of Kit-Build.

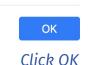

## Dynamic Analyzer Interface

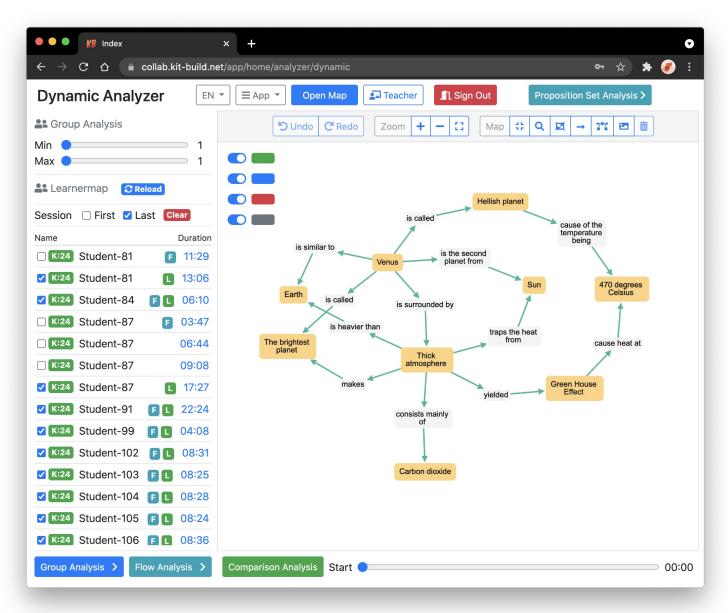

## Dynamic Analyzer: Opening a Teacher Map for Analysis

Opening a Teacher Map for analysis related to the students concept map process and dynamic aspects, including the individual dynamics and group map dynamic analysis.

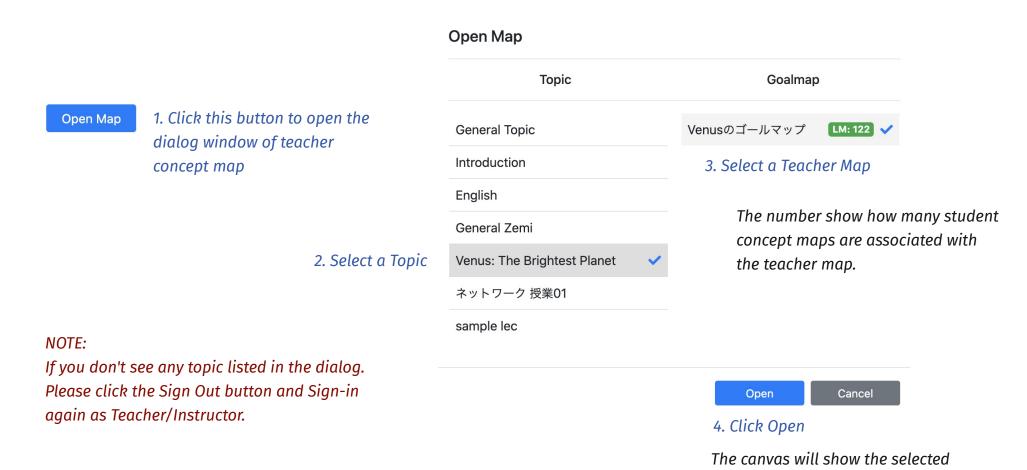

and opened teacher map.

# Dynamic Analyzer: Student Concept Mapping Time

Comparing students concept map with teacher concept map and see the similarity score.

The list will show how long the students compose each concept map.

#### NOTE:

The students data are coming from legit student concept mapping activities. Student names have been anonymized due to security and privacy reasons.

| Name            |             |            | Duration |
|-----------------|-------------|------------|----------|
| <b>□</b> [K:24] | Student-81  | F          | 11:29    |
| <b>✓</b> K:24   | Student-81  |            | 13:06    |
| <b>✓ K</b> :24  | Student-84  | <b>F L</b> | 06:10    |
| <b> K:24</b>    | Student-87  | F          | 03:47    |
| <b> K</b> :24   | Student-87  |            | 06:44    |
| <b>□ K</b> :24  | Student-87  |            | 09:08    |
| <b>✓</b> K:24   | Student-87  |            | 17:27    |
| <b>✓</b> K:24   | Student-91  | F L        | 22:24    |
| <b>✓</b> K:24   | Student-99  |            | 04:08    |
| <b>✓</b> K:24   | Student-102 |            | 08:31    |
| <b>✓</b> K:24   | Student-103 |            | 08:25    |
| <b>✓</b> K:24   | Student-104 | F L        | 08:28    |
| <b>✓</b> K:24   | Student-105 | <b>F L</b> | 08:24    |
| <b>✓</b> K:24   | Student-106 |            | 08:36    |
|                 |             |            |          |

#### Tag labels:

F - The first saved concept map

L - The last saved concept map

# Dynamic Analyzer: Individual Concept Mapping Process

Visualizing how their concept mapping activity through time to compose a concept map of a given kit.

# Click one of the student concept map from the list

| Name            |             |            | Duration |
|-----------------|-------------|------------|----------|
| <b>□ K:24</b>   | Student-81  | F          | 11:29    |
| <b>✓</b> K:24   | Student-81  | L          | 13:06    |
| <b>✓</b> [K:24] | Student-84  | FL         | 06:10    |
| <b>□</b> [K:24] | Student-87  | F          | 03:47    |
| <b>□</b> [K:24] | Student-87  |            | 06:44    |
| <b>□</b> [K:24] | Student-87  |            | 09:08    |
| <b>✓ K</b> :24  | Student-87  |            | 17:27    |
| <b>✓</b> [K:24] | Student-91  | FL         | 22:24    |
| <b>✓</b> [K:24] | Student-99  | FL         | 04:08    |
| <b>✓</b> K:24   | Student-102 | FL         | 08:31    |
| <b>✓ K</b> :24  | Student-103 | FL         | 08:25    |
| <b>✓ K</b> :24  | Student-104 | FL         | 08:28    |
| <b>✓ K</b> :24  | Student-105 | <b>F</b> L | 08:24    |
| <b>✓</b> K:24   | Student-106 | F L        | 08:36    |
|                 |             |            |          |

Disable/enable the visualization of a particular type of proposition when necessary using the switches.

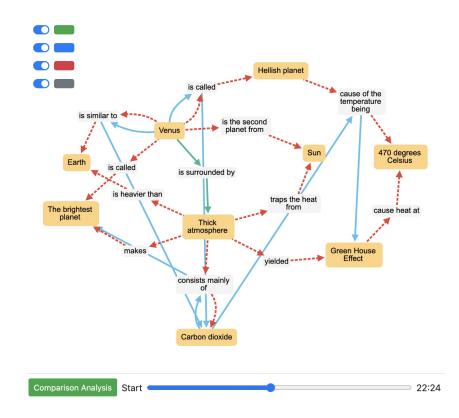

Drag the slider left and right at the bottom right of the screen to see how they were progressing from time to time.

### Dynamic Analyzer: Group Concept Mapping Process

Visualizing how their concept mapping activity through time to compose a concept map of a given kit.

# Select several student concept maps from the list

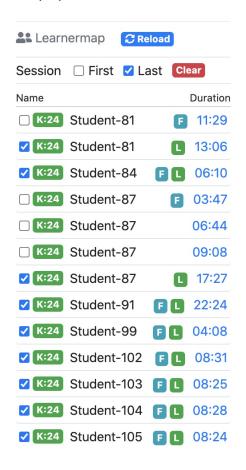

# Adjust the visualization Min and Max limit

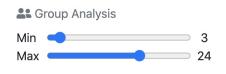

Disable/enable the visualization of a particular type of proposition when necessary using the switches.

Begin analysis by clicking the button below at lower left corner of the screen.

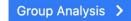

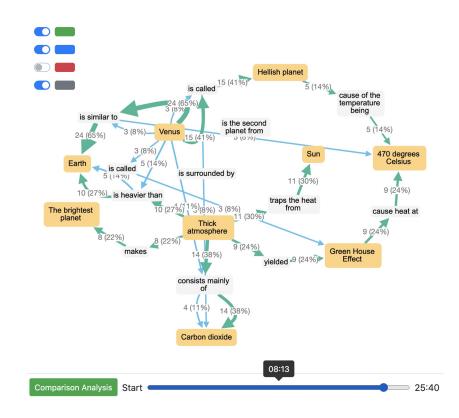

Drag the slider left and right at the bottom right of the screen to see how they were progressing from time to time.

The number shown denotes how many students are associated with each proposition analysis result at the selected time

# Dynamic Analyzer: Visualizing Comparison Analysis to Time

Visualizing how their concept map improve from time to time in regards their teacher concept map.

# Click one of the student concept map from the list

| Name            |             |            | Duration |
|-----------------|-------------|------------|----------|
| <b>□</b> K:24   | Student-81  | F          | 11:29    |
| <b>✓</b> [K:24] | Student-81  | L          | 13:06    |
| <b>✓</b> (K:24) | Student-84  | FL         | 06:10    |
| <b>□ K</b> :24  | Student-87  | F          | 03:47    |
| <b>□ K</b> :24  | Student-87  |            | 06:44    |
| <b>□ K</b> :24  | Student-87  |            | 09:08    |
| <b>✓</b> K:24   | Student-87  |            | 17:27    |
| <b>✓</b> K:24   | Student-91  |            | 22:24    |
| <b>✓</b> K:24   | Student-99  | F L        | 04:08    |
| <b>✓</b> K:24   | Student-102 | <b>F C</b> | 08:31    |
| <b>✓</b> K:24   | Student-103 | F L        | 08:25    |
| <b>✓</b> K:24   | Student-104 | F L        | 08:28    |
| <b>✓</b> K:24   | Student-105 | F L        | 08:24    |
| <b>✓</b> K:24   | Student-106 | F          | 08:36    |

Comparison Analysis

Click this button to open the dialog window of comparison analysis chart to time

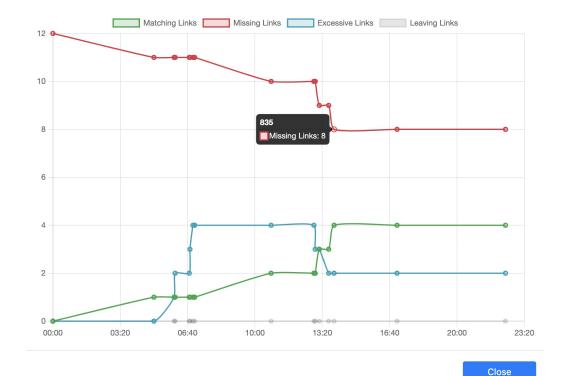

### Dynamic Analyzer: Proposition Focus Analysis

Finding students who focused on a particular set of proposition towards one or more concepts.

1. Select several student concept maps from the list

**Learnermap ₽** Reload Session ☐ First ✓ Last Clear Name Duration F 11:29 K:24 Student-81 K:24 Student-81 13:06 **F L** 06:10 K:24 Student-84 ☐ K:24 Student-87 03:47 ☐ K:24 Student-87 06:44 ☐ K:24 Student-87 09:08 17:27 K:24 Student-87 **E 22:24** Student-91 K:24 Student-99 **F L** 04:08 Student-102 **F O8:31** Student-103 08:25 Student-104 08:28 K:24 Student-105 **F O** 08:24

2. Click the Proposition Set Analysis button to show teacher map

Proposition Set Analysis >

4. Click the Proposition Set Analysis button again to start the analysis.

Proposition Set Analysis >

A dialog analysis result will be shown that show list of students who have focused on selected propositions and how much the similarity of their concept mapping process to the selected propositions.

3. Double click a concept node on canvas to highlight all propositions associated to the node for analysis.

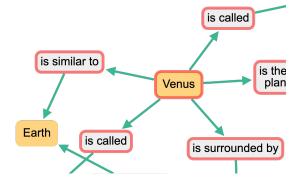

Close

#### **Proposition Set Similarity Analysis**

| Student-81  | 80.00% |
|-------------|--------|
| Student-84  | 80.00% |
| Student-87  | 40.00% |
| Student-91  | 40.00% |
| Student-102 | 60.00% |
| Student-103 | 80.00% |
| Student-104 | 60.00% |
| Student-107 | 80.00% |
| Student-108 | 80.00% |
| Student-110 | 40.00% |
|             |        |

Students with similarity less than two propositions are not shown on the list.